## **META Counselor Guide**

### **Welcome to META.**

Our goal is to make the onboarding process as smooth as possible.

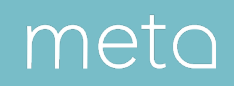

## Onboarding Overview

#### **Time to Set Up Your Profile:**

• 10–15 minutes

#### **Requirements:**

- A high resolution profile photo
- About me bio paragraph
- HIPAA and Informed Consent forms
- Government ID
- Internet-enabled device with a web browser
- Microphone and webcam

### **Credentials:**

• META staff verify all counselors on the platform based on an authentication file sent from your school.

### **Website:**

metc

• Visit provider.meta.app to set up your account.

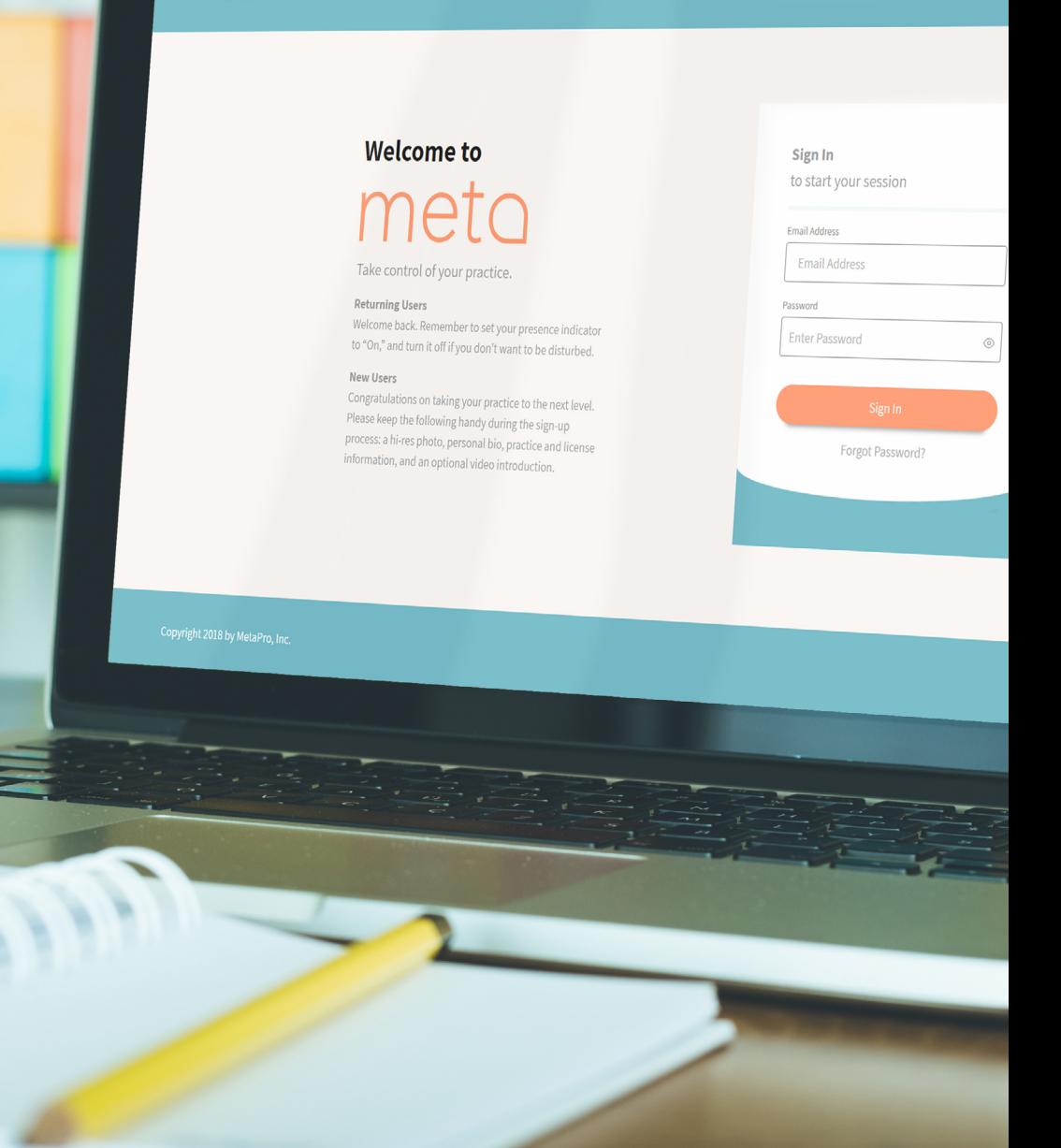

 $\overline{\bullet \bullet \bullet}$ 

 $m<sub>eta</sub>$ 

## 1. Visit provider.meta.app

Visit provider.meta.app and choose "Create an Account" from the top right corner.

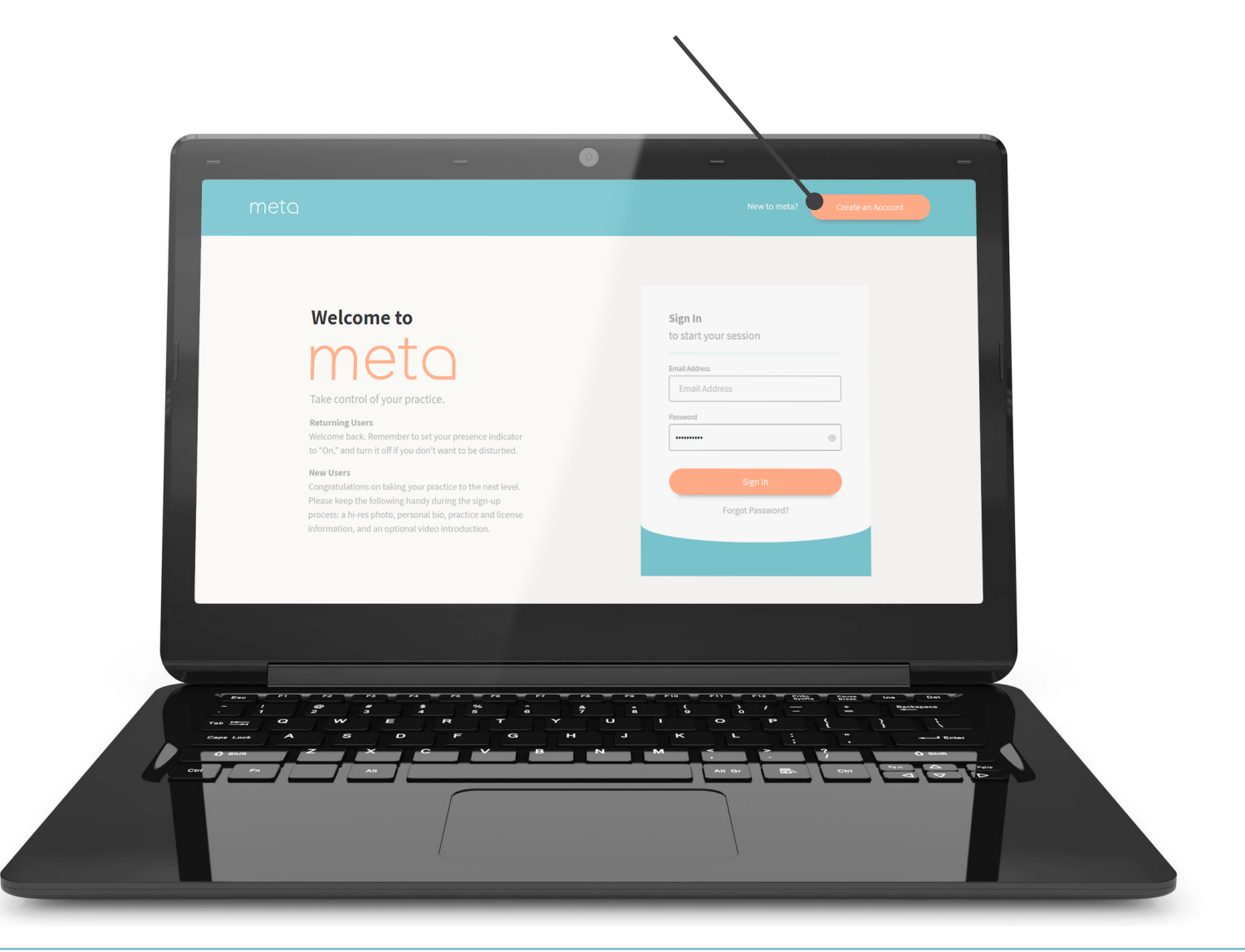

meta

## 2. Accept User Agreement

Review the end-user license agreement and check the four boxes to agree.

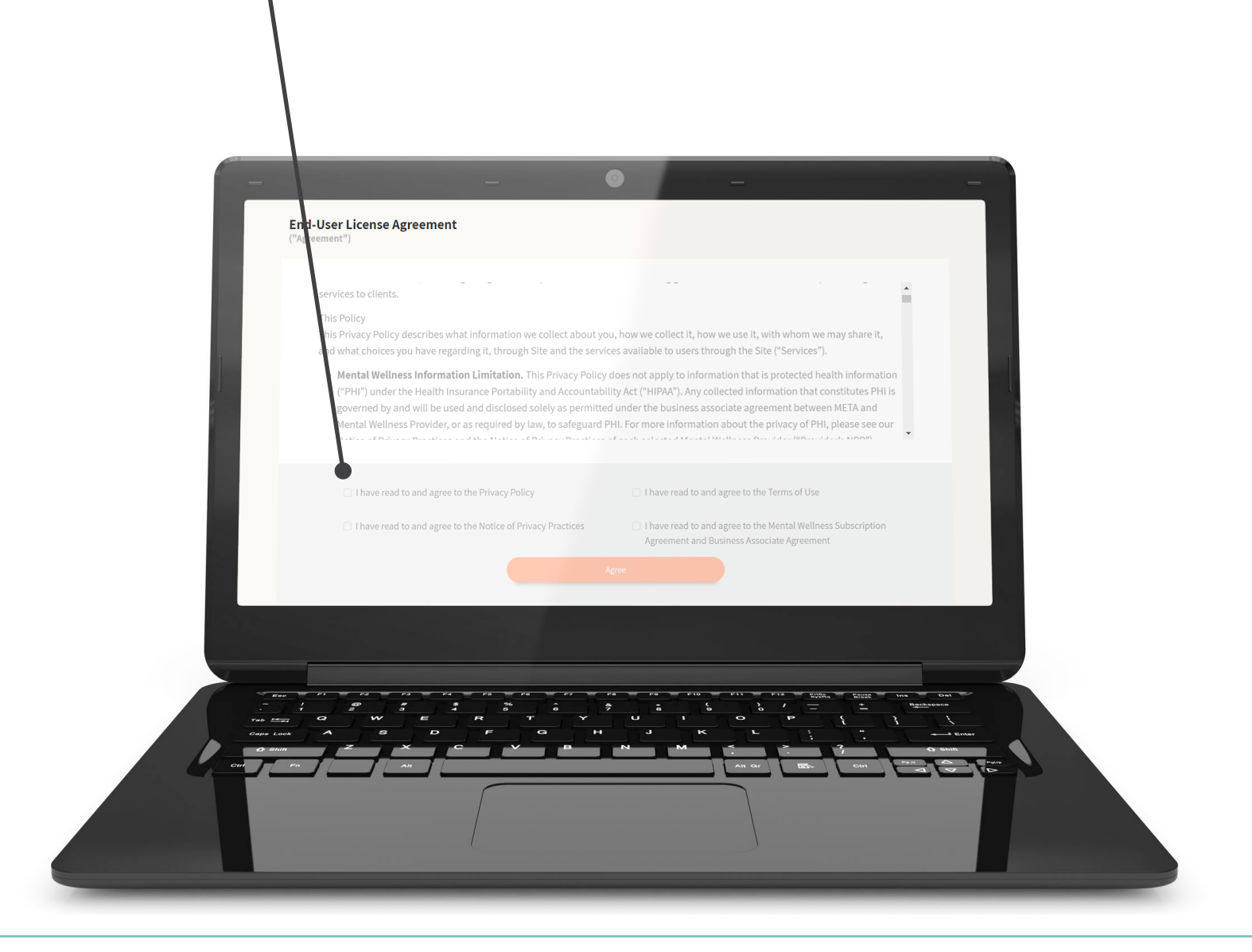

meta

## 3. Create your META Account

Set up your account using your school email address.

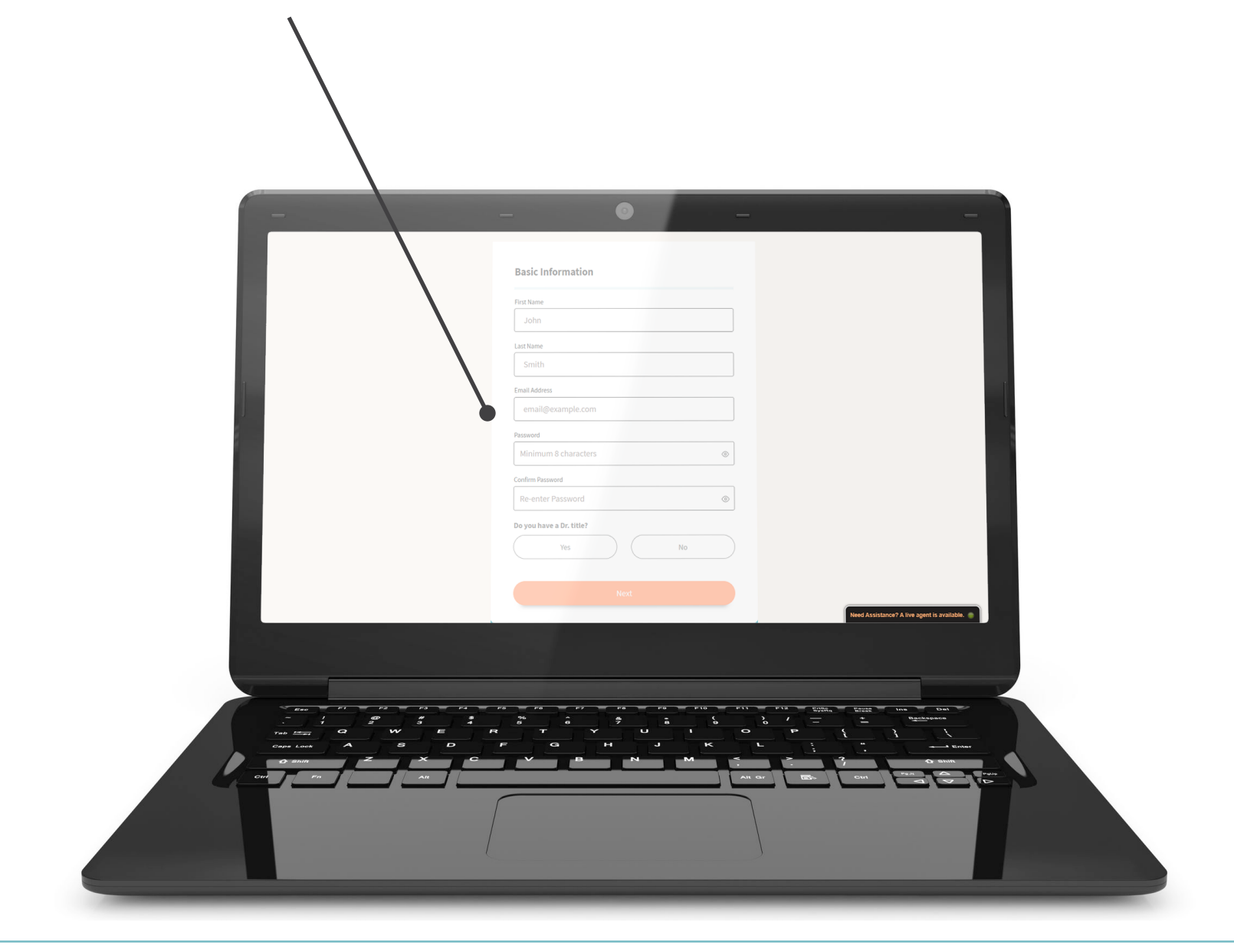

meta

## 4. Verify your Email

meta

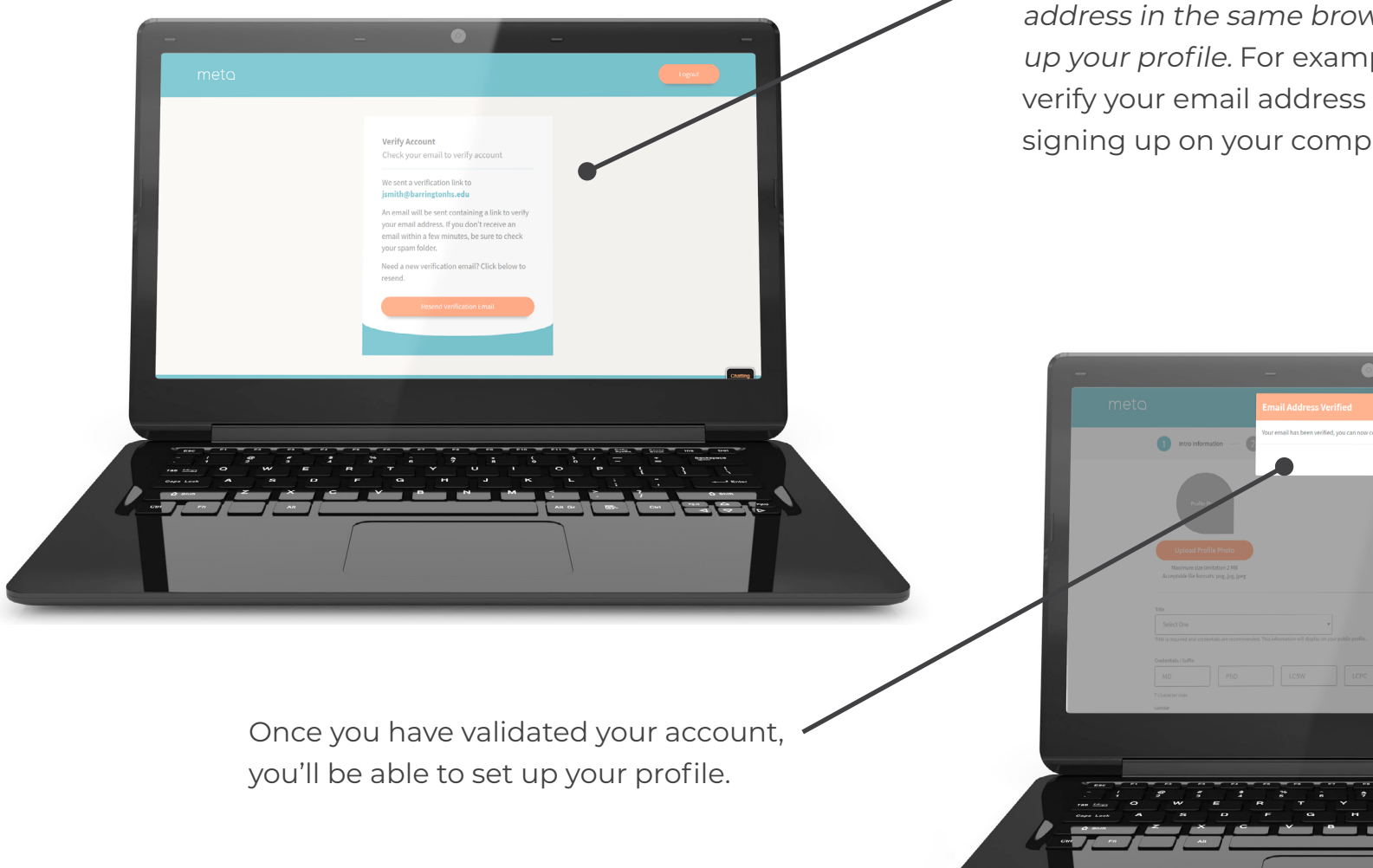

To validate your account, we'll send an email to the address you provide.

For security purposes you must verify your email address in the same browser you're using to set up your profile. For example, you won't be able to verify your email address from your phone if you're signing up on your computer.

## 5. Profile Information

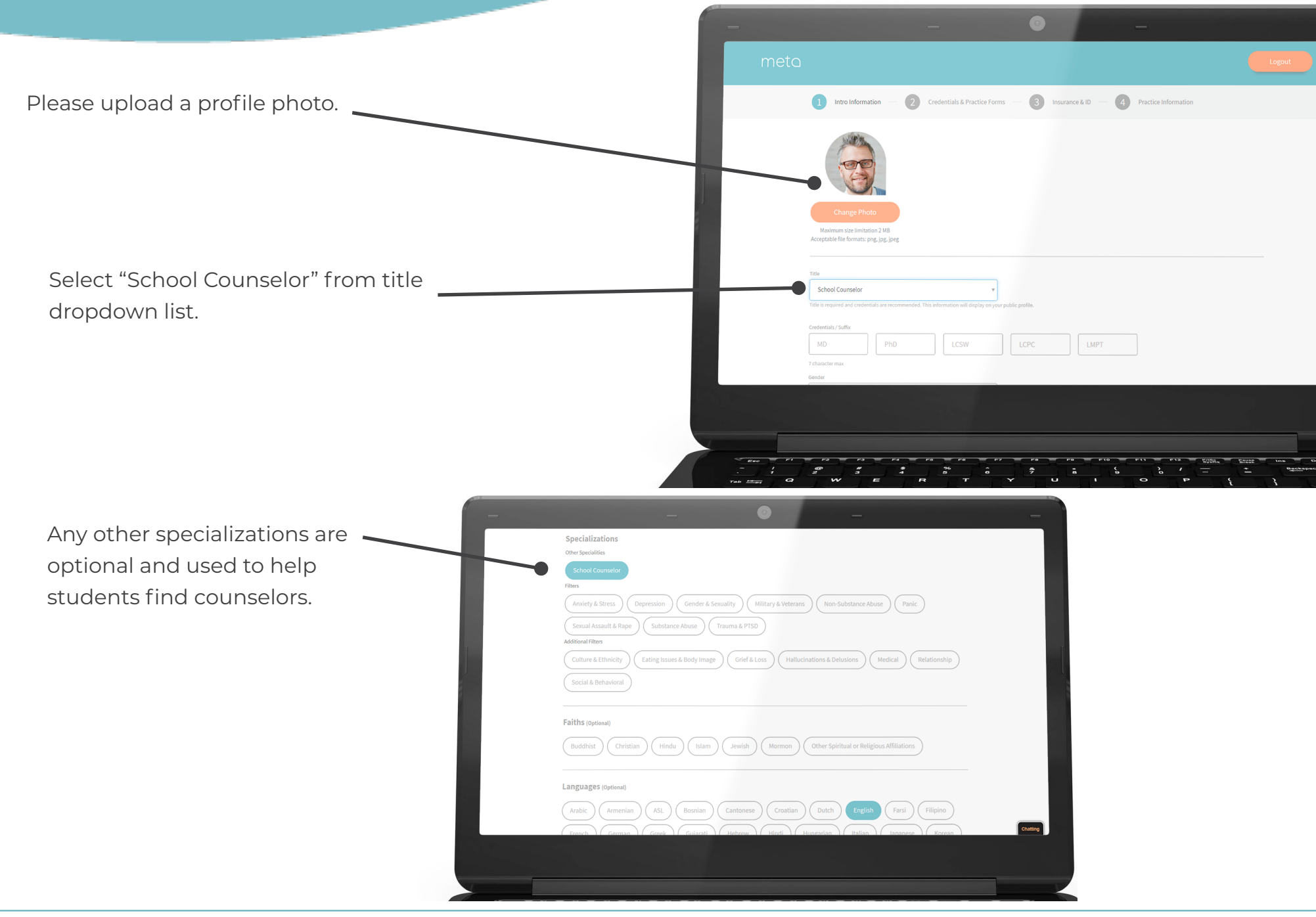

## metc

## 6. Credentials & Practice Forms

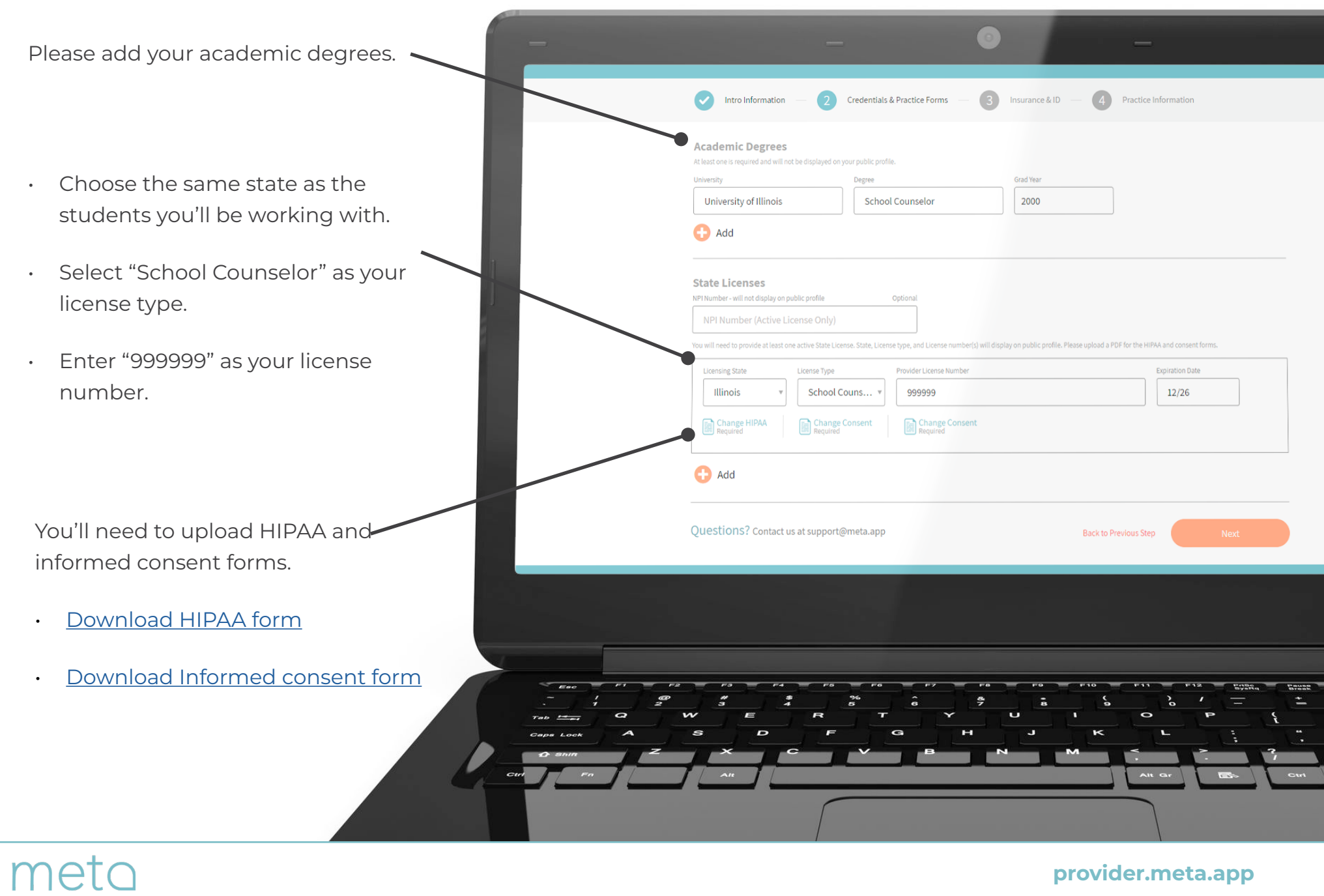

## 7. Insurance and Identification

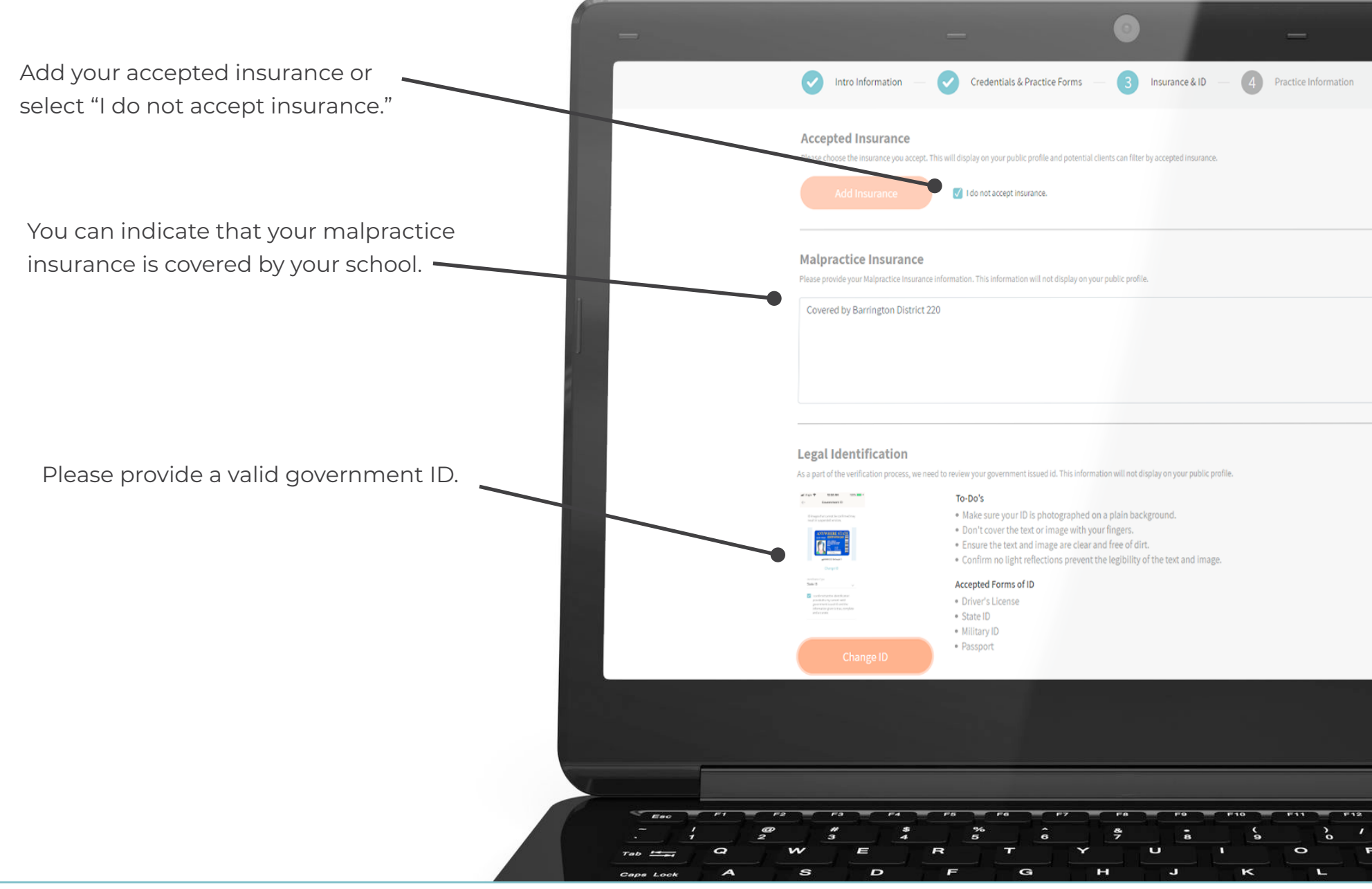

# met

## 8. Practice Info

• Please include your office and mobile phone numbers. *• NOTE: You do you not need to validate for SMS messaging* Intro Information Credentials & Practice Forms Insurance & ID Practice Information **Practice Info** The practice phone number will not be a part of your public profile. This information **Practice Name** ractice Address  $\circledR$ **Barrington High School** 616 W Main St, Barrington, IL 60010, USA Practice Phone Numbe **Hours of Operation Accepting new clients** 847-381-1400 At least one day of operations for a practice must be provided  $|9AM - r| - |5PM - r|$  CST  $\mathbf{v}$ O Open Monday Mobile Phone Number 815-867-5309 9 AM  $\mathbf{v}$  = 5PM  $\mathbf{v}$  | CST O Open Tuesday  $\mathbf v$ Please input and verfiv your mobile number to receive instant sms notifications if any student tries to contact you.  $-$  5 PM  $\bullet$   $\circ$   $\circ$  CST 9 AM O Open Wednesday  $\mathbf v$ **SMS Verification Code** 63843 Thursday 9 AM  $\mathbf{v}$  = 5PM  $\mathbf{v}$  cst  $\pmb{\mathrm{v}}$ Open Friday 9 AM  $\mathbf{v}$  = 5PM  $\mathbf{v}$  cst  $\mathbf{v}$ O Open 9 AM  $\mathbf{v}$  = 5PM  $\mathbf{v}$  CST  $\mathbf{v}$ O Open Saturday  $|9AM - r|$  = 5PM  $\overline{r}$  CST  $\overline{r}$ O Open Choose the days and hours Sunday you'll be available to students. **Payment Options** Share info ng to your billing practices. This information will be displayed on your publi-Not applicable Please write "Not applicable" under Payment Options.

# metc

• Use your school info for your practice name and address

## Testing Your Equipment

After your account is live, a member of our team will reach out to schedule a walk-through of the META platform. During this walk-through, you'll be able to test your equipment.

It's important to note that you can access META through a browser on a computer, tablet, or phone. To ensure the highest quality interactions, we recommend using modern devices equipped with a good microphone and webcam, and ensuring your Internet speed is consistent with the standards of two-way streaming.

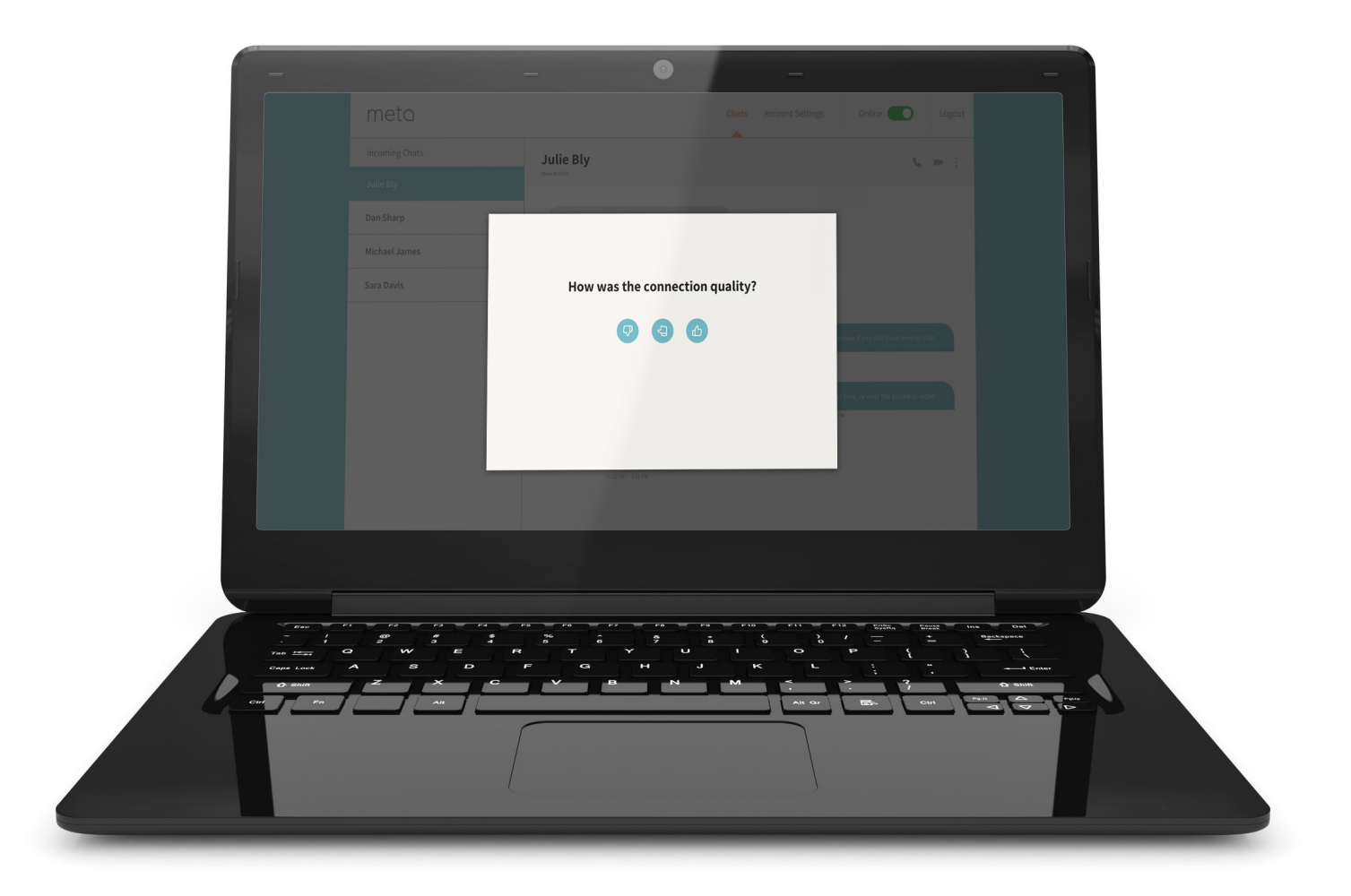

## metc

## Student Experience

Your profile will appear in our directory once it is complete. Students can search for you by name.

![](_page_11_Picture_2.jpeg)

While you are online, students can reach you via instant message to initiate a video or audio call to set up a consultation.

While offline, students can leave a message.

For more information, visit **META.app/faqs**

meta

![](_page_11_Picture_6.jpeg)

## Chat Function

If you're online, you'll see new messages immediately. Otherwise, you'll receive an email that a student has sent you a chat.

Students send messages through their mobile app

![](_page_12_Picture_3.jpeg)

 $11/22/18 - 4:31$  PM  $11/22/18 - 4:31$  PM Hi Julie! I'm sorry to hear that. I am available now if you still have time to chat. 11/22/18 - 4:31 PM We can chat here, or over the phone or video. Let me know which is easier for you. 11/22/18 - 4:31 PM  $11/22/18 - 4:31$  PM  $\mathcal{A}(\mathcal{A})$ Type your message here.

Chat

R,  $\Box$ 

Jamie Adams

 $\bullet$  Online

For more information, visit **META.app/faqs**

## meta

### Video Sessions

You can initiate video calls with online students using your computer's microphone and webcam.

![](_page_13_Picture_2.jpeg)

Students use the mobile app for video calls.

![](_page_13_Picture_4.jpeg)

meta

## ProTips

Visit the "ProTips" section to view tips on tele-counseling.

![](_page_14_Picture_2.jpeg)

For more information, visit **META.app/faqs**

metc

## Technical Support

Please contact our META support team if you encounter any issues.

Phone: **833-844-META** 

Email: **support@META.app**

![](_page_15_Picture_4.jpeg)

# meta